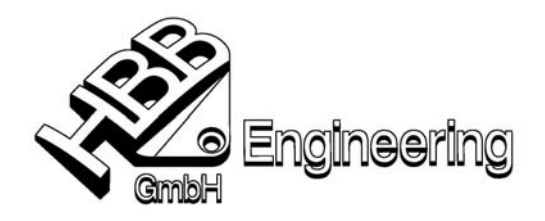

Stand: UNIGRAPHICS NX 2 Datum: 16.09.2004 [UNIGRAPHICS-Layout\_speichern.doc]

## **UNIGRAPHICS-NX2-Layout speichern und aktivieren**

So wird's gemacht:

- Öffnen Sie Unigraphics
- Richten Sie sich Ihr Standard-Layout in der Konstruktion, der Zeichnungserstellung, in Gateway, etc. ein. (Iconanordnung, aktive Toolbars, Größe des Grafikfensters, …)

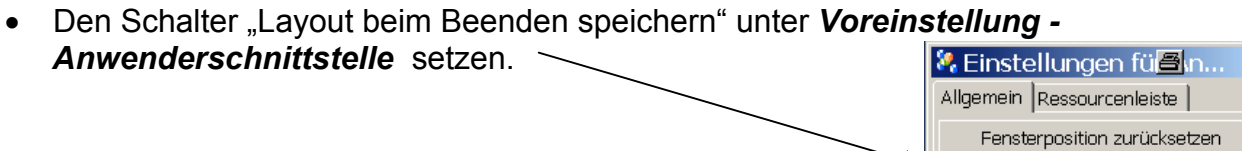

- Schließen Sie Unigraphics, dabei werden die eingestellten Werte in Ihrer Registrierung gespeichert.
- $\triangledown$  Layout beim Beenden speichern
- *Unter Windows: Start Ausführen*  **regedit** (eintippen)
- Gehen Sie nach *HKEY\_CURRENT\_USER Software Unigraphics Solutions Unigraphics NX – 2.0* (markieren)

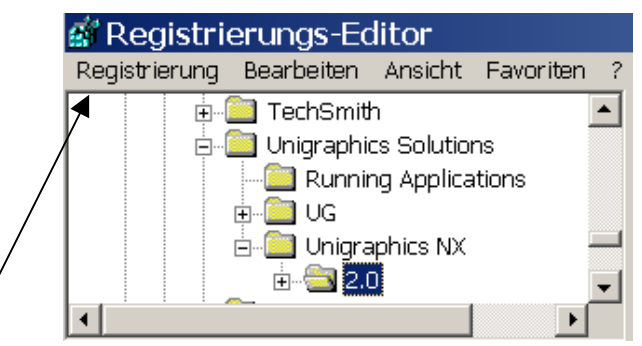

- *Registrierung Registrierungsdatei exportieren …*
- Name für das Layout eingeben (z.B**.** *HBB\_Standard\_Layout\_NX2*) und *speichern*

## **Aktivieren des gespeicherten Layouts:**

Wen Sie sich ihr Layout zerstört haben oder es einem Kollegen zur Verfügung stellen wollen, dann aktivieren Sie die Datei: **HBB Standart Layout NX2.reg** mit einem "Doppelklick". Bejahen Sie die Frage nach Registrierung hinzufügen … **beim nächsten Start von UNIGRAPHICS** (hier: NX2) haben Sie ihr Standard-Layout wieder!

Dateiname A

Bereiniqung.bat <mark>@</mark> HBB\_Standard\_Layout\_NX2.req |